# **Téma: Operačné systémy**

# **Názov úlohy: Inštalácia operačného systému**

# **Úloha pozostáva z čiastkových úloh:**

- ÿ Diagnostiky a určenia základných konfiguračných parametrov predloženého operačného systému
- $\triangleright$  Inštalácie nového systému podľa prílohy a pokynov
- ÿ Diagnostiky a overenia základných konfiguračných parametrov novo inštalovaného operačného systému
- ÿ Zálohy (vytvorenia image) z nového operačného systému

# Cieľ cvičenia:

Oboznámiť žiaka s hlavnými úlohami operačného systému

Naučiť žiaka vykonávať dôslednú diagnostiku existujúceho systému

Naučiť žiaka inštalovať nový operačný systém s dôsledným nastavením konfigurácie systému

Naučiť žiaka dôsledne protokolovať priebeh inštalácie s vedomím dôležitosti protokolovania aj "slepých uličiek" a chybných krokov

Naučiť žiaka vykonávať dôslednú diagnostiku nového systému a dokázať porovnať nový systém s pôvodným, vyhľadať a zadokumentovať zhodné aj rozdielne nastavenia a konfigurácie Naučiť žiaka vytvoriť zálohu z nainštalovaného operačného systému.

# Teoretický úvod

Operačný systém: jeho úlohy vo výpočtovom systéme

Hlavné typy a parametre operačných systémov

Komunikácia I/O zariadení a systémovej zbernice základnej dosky s operačným systémom, parametre Typické vlastnosti systému Windows XP, verzie systému Windows XP

Základná stratégia pri inštalácii nového systému

# Zadanie úlohy:

1. Vychádzajte z teoretického úvodu: "Základná stratégia pri reinštalácii operačného systému" a postupujte v zmysle uvedenej stratégie

# ß **Základná diagnostika HW a konfigurácie počítača**

- 2. Na zadanom počítači zistite základnú konfiguráciu HW komponentov, zmapujte jednotlivé súčasti systému a ich konfiguráciu, nastavenie parametrov monitora a pracovnej plochy
- 3. Ku všetkým komponentom si zistite zdroj ovladačov (inštalačné médium WIN, inštalačné médiá ku jednotlivým zariadeniam, zdroje na Internete)
- 4. Zistite si parametre HDD a jeho delenie na partície; preskúmajte parametre partície, použité súborové systémy, obsadenosť dátami, určte, ktorá partícia slúži ako systémová
- 5. Preskúmajte a zadokumentujte základné parametre konfigurácie existujúceho systému: typ, verzia, inštalované service packy, názov počítača a jeho popis, pracovná skupina, užívateľské kontá, zaradenie užívateľov do skupín, ich prístupové práva ku objektom v systéme (stačí určiť práva ku jednotlivým diskovým partíciám)

**Zbierka úloh pre cvičenia Tematický celok: Operačné systémy Sieťové technológie Téma cvičenia: Inštalácia operačného** 

**Počítačové systémy systému Telekomunikácie a počítačové siete Administrácia počítačových systémov** 

- 6. Konfigurácia sieťových rozhraní: inštalované sieťové adaptéry, ich MAC adresy, priradené IP adresy, použitý subnetting, nastavené brány pre jednotlivé rozhrania, konfigurácia DNS systému
- 7. Inštalované aplikácie a ich konfigurácia

## ß **Nová inštalácia a konfigurácia počítača**

- 8. Nakonfigurujte počítač tak, aby bolo možné počítač nabootovať z inštalačného média
- 9. Spustite inštaláciu nového operačného systému z prideleného média. Zrušte existujúcu inštaláciu operačného systému preformátovaním systémovej partície. Systém inštalujte do určenej partície (overte u vyučujúceho, či pre inštaláciu nového systému máte použiť pôvodnú partíciu, alebo inú). Písmeno systémovej partície bude C (ak vyučujúci neurčí inak). Použite úplné formátovanie. **Dbajte na to, aby dáta na ďalších partíciách ostali zachované!**
- 10. Zvoľte úplnú novú inštaláciu, bez zachovania pôvodných súborov či konfigurácií. **Dbajte, aby dáta uložené na ďalších partíciách neboli reinštaláciou systému zasiahnuté**.
- 11. Konfiguráciu operačného systému a nastavenia jeho komponentov získate v prílohe ku zadaniu, v prípade nejasností vychádzajte z poznačených nastavení použitých pri pôvodnej inštalácii, alebo kontaktujte vyučujúceho. Nezabudnite na označenie systémovej partície.
- 12. Po ukončení základnej inštalácie nainštalujte všetky dostupné a potrebné opravné patche a service packy a zabezpečte, aby všetky HW komponenty boli správne nainštalované a nakonfigurované.
- 13. Ubezpečte sa, že všetky HW komponenty sú správne nainštalované a funkčné. V prípade, ak niektoré komponenty nie sú správne nainštalované, dokončite inštaláciu ručne. Ako zdroj ovladačov použite buď predložené inštalačné médium, alebo zdroj na Internete (podľa pokynov vyučujúceho). Konfiguráciu nastavení komunikácie komponentov so systémovou zbernicou priložte ku protokolu v podobe príslušného screenshootu.
- 14. Nainštalujte sieťové rozhranie ( prípadne sieťové rozhrania, ak ich má počítač viacej). Nastavenie jednotlivých rozhraní získate v prílohe ku zadaniu. Ubezpečte sa, že sieťové rozhrania sú správne nainštalované a nakonfigurované a PC správne komunikuje s lokálnou sieťou aj s Internetom. Zaprotokolujte nasledovné údaje:
	- a. Inštalované rozhrania (názov, MAC adresy, ich základné vlastnosti (prostriedky komunikácie so systémovou zbernicou, komunikačná rýchlosť, speed/duplex mód, v ktorom zariadenie pracuje)
	- b. Inštalované protokoly a ich nastavenie
	- c. Pre každé rozhranie: IP, maska, GW
	- d. Konfigurácia služby DNS

Konfiguráciu nastavenie parametrov sieťového rozhrania dokladujte príslušnými screenshootmi

- 15. Zadefinujte a nakonfigurujte užívateľské kontá podľa prílohy ku zadaniu. Konfiguráciu užívateľských kont a ich priradenie do skupín dokladujte príslušnými screenshootmi
- 16. Lokalizujte pracovné prostredie používateľov podľa pokynov v prílohe ku zadaniu.
- 17. Na dátovej partícii s NTFS súborovým systémom vytvorte priečinok **Data** a nastavte prístupové práva do tohto priečinka tak, aby boli v súlade s prílohou ku tomuto zadaniu. Nastavenie prístupových práv užívateľov a skupín vytvorených systémom v žiadnom prípade nemeňte, ani nezasahujte do špeciálnych oprávnení. Ak ste presvedčení, že úloha nastavenia prístupových

práv ku priečinku **Data** tak , ako je definovaná v prílohe, sa nedá bez zásahu do špeciálnych nastavení vykonať, zavolajte vyučujúceho a postupujte pod jeho dohľadom! Po úprave všetkých nastavení overte, či Vami definované oprávnenia pre jednotlivých používateľov skutočne fungujú a plnia reštrikčné úlohy podľa zadania a funkčnosť Vašich nastavení demonštrujte pred vyučujúcim.

## ß **Zálohovanie systému počítača**

- 18. Hotový systém zazálohujte tak, že celú partíciu uložíte pomocou systému Acronis do súboru s image disku do určeného priečinka. Parametre zálohovania sú uvedené v prílohe ku zadaniu.
- 19. Postup a výsledky Vašej práce spracujte do podoby protokolu. Predpísaná forma protokolu je uvedená na stránkach sekcie počítačových systémov a sieťových technológií. Zdôraznite, ktoré konfiguračné nastavenia u Vašej inštalácie boli odlišné od pôvodných nastavení, a prečo k týmto rozdielom došlo.

# Požadovaný výstup:

Štandardný protokol, ktorý obsahuje:

- ß opis + screenshooty základných konfiguračných parametrov systému pred inštaláciou
- ß podrobný postup inštalácie, podrobný opis volieb, použitých v priebehu inštalácie. U dôležitých volieb vytvorte a priložte snímky obrazovky (screenshooty).
- ß podrobný opis výslednej konfigurácie operačného systému, spracovaný do prehľadných tabuliek. U dôležitých volieb vytvorte a priložte screenshooty

# **Príloha ku zadaniu: Inštalácia operačného systému**

## **Identifikácia počítača:**

Názov počítača: Student106-201, popis počítača podľa pokynov vyučujúceho, úplný názov počítača Student106-201, organizácia SPSE Piestany, Pracovná skupina: STUDENTS

## **Lokalizácia a národné nastavenia:**

Prostredie Slovenské, krajina Slovensko, časová zóna Bratislava (Praha, ...), rozloženie klávesnice Slovenské QWERTZ, východzie nastavenioe klávesnice Slovenské (pre všetkých používateľov), ďalšie dostupné klávesnice: Anglická (EN – pôvodná), česká

## **Označenie systémovej partície:** *SysC\_201*.

## **Užívatelia:**

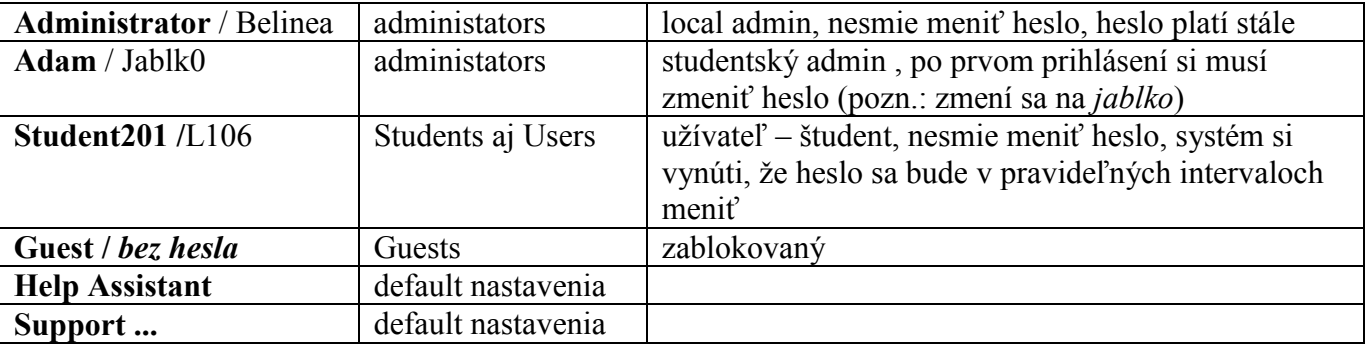

# **Konfigurácia sieťových rozhraní:**

Použije sa jediné rozhranie: On-board Ethernet sieťový adaptér: IP adresa10.106.0.201, maska implicitná, GW 10.106.0.1 DNS 147.175.111.15, 194.160.100.2 Zdieľanie prostriedkov pre sieť Microsoft bude povolené Plánovanie paketov technológiou QoS bude spustené Zobrazovanie rozhrania v oznamovacej oblasti zapnuté Pracovná skupina v sieti: STUDENTS Systém bude nakonfigurovaný pre individuálne prideľovanie prístupových práv jednotlivým používateľom, a to ako pri lokálnom prístupe, tak aj pri prístupoch po sieti

# **Nastavenie grafického rozhrania, monitora a pracovnej plochy:**

Rozlíšenie 1280 x 1024 (alternatíva, ak grafický subsystém toto nastavenie nezvláda je: 1024 x 768, prípadne 800 x 600), 32 bitová farebná hĺbka, obnovovacia frekvenia 60 Hz, pozadie pracovnej plochy pre užívateľa Administrator bude "Nebo", ( pozadie pracovnej plochy pre ďalších používateľov nastavíte neskôr, po zadefinovaní používateľov v zmysle zadania), ikony na ploche: Tento počítač, Místa v síti, Dokumenty, Koš (budú nadefinované riadne ikony s dostupnými vlastnosťami objektov, okrem uvedených ikon žiadne iné ikony na ploche nebudú), styl - Windows, motív – Windows, šetrič monitora štandardným Win, spúšťa sa po 10 min. nečinnosti, monitory a pevné disky sa vypínajú po 45 min. nečinnosti, úsporný režim sa nespúšťa nikdy .

# **Zbierka úloh pre cvičenia Tematický celok: Operačné systémy Sieťové technológie Téma cvičenia: Inštalácia operačného**

### **Image systémovej partície:**

Vytvára sa na pokyn vyučujúceho

Názov súboru: Sys\_BASE\_W10\_201.tib, priečinok s so zálohou: Images\_201 na disku D. Parametre: úplná záloha, bez zabezpečenia heslom, v komentári bude uvedený dátum a meno autora inštalácie , verzia OS (win 10) a heslo užívateľa Administrator.

**Konfigurácia prístupových práv ku priečinku Data**: prístup s možnosťou čítania, zápisu aj modifikácie súborov uložených v tomto priečinku budú mať členovia skupín *Administrators* a *Students*. Užívatelia v skupine *Users*, budú mať iba práva "*Číst a spouštět*, "*Zobrazovat*", "*Číst*". Užívatelia v skupine *Guests* do tohto priečinka vôbec nebudú mať prístup. **Nezasahujte do špeciálnych oprávnení** ("Zvláštní oprávnění" – voľba "Upřesnit", ani do dedenia práv).

**Lokalizácia pracovného prostredia používateľov**: Pracovná plocha: **Administrator – tapeta** *Nebe***, Adam – bez tapety, čierne pozadie, Student201 – bez tapety, tmavomodré pozadie, Guest – tapeta Windows XP. Ikony na ploche (platí pre všetkých používateľov):**  *Tento počítač, Místa v síti, Dokumenty, Koš***. Na ploche nebudú žiadne iné ikony.**